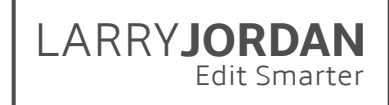

# **Final Cut Pro X: Effects (v10.2)**

Detailed Outline for Video Training

# Chapter 1 - Overview

- 01.01 **NEW**: Welcome
	- This provides an overview of the entire series
	- Training goals and organization
- 01.02 **NEW**: New Effects Features in FCP X 10.2
	- 3D Titles, with controls for look, lighting and animation
	- Create and save custom effects as Presets
	- Masking built into every video effect
	- New masking tools: Draw Mask and Shape Mask
	- Improved video scopes
	- Improved color correction
	- Improved optical flow and frame rate conform
- 01.03 **NEW**: Introduction to the Effects Interface
	- Explore the seven effects browsers
	- Open an effects browser
	- Find an effect by category and search
	- Open the "Enhancements" menu and explain its use
	- Open the "Retiming" menu and explain its use
	- Open the Inspector
- 01.04 **NEW**: Custom Effects Presets
	- Create an effects preset
	- Access presets
	- Remove presets

#### Chapter 2 - Themes and Generators

- 02.01 **NEW**: Chapter Overview
	- An overview of the training in this chapter
	- Key definitions for this chapter
	- A list of the movies in this chapter
- 02.02 Themes
	- Open the Theme Browser
	- Find a specific Theme
	- Preview a Theme and the elements it contains
	- Apply elements from within a Theme to your project
- 02.03 Generators
	- Open the Generator Browser
	- View Generators and their categories
	- Find a specific Generator
	- Edit a Generator to the Timeline
	- Customize a Generator using presets in the Inspector
	- Show how Generators can "freeze" the settings for a projects

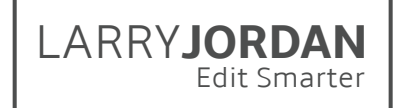

- 02.04 Specific Generator Examples
	- Add a Timecode generator
	- Add a Placeholder
	- Add a Countdown generator
	- Add a Shape Generator and customize it
	- Modify a background Generator using Motion 5

#### Chapter 3 - Text & Titles

- 03.01 **NEW**: Chapter Overview
	- An overview of the training in this chapter
	- Key definitions for this chapter
	- A list of the movies in this chapter
- 03.02 **NEW**: Text Basics
	- Display the Action Safe and Title Safe zones
	- Preview a title in the Title Browser
	- Add a title to a Primary Storyline or as a Connected Clip
	- Change the content, duration, or position of a title
	- Add a transition to a title
	- Remove a title
	- Replace one title with another title
- 03.03 **NEW**: Modify title text and styling using the Inspector
	- Change Basic text formatting
	- Change Advanced text formatting
	- Make style changes to a title in the Inspector
	- Add a drop shadow to text
	- Save and reset styling changes in the Style menu
	- Show how to remove a Style preset
- 03.04 **NEW**: 3D Title Basics
	- Find 3D titles
	- Add a 3D title to the Timeline
	- Change the text in a 3D title in the Viewer and Inspector
	- Modify fonts and 3D depth
	- Make basic changes to the look of the title
- 03.05 **NEW**: 3D Title Lighting
	- Use the Lighting options to change the look of 3D text
- 03.06 **NEW**: 3D Title Materials
	- Access and modify the materials used to give a 3D surface texture
- 03.07 **NEW**: Modify Title Animation
	- Display the animation settings in the Inspector
	- Turn 2D animation on and off
	- Modify animation settings
	- Convert 2D text to 3D
	- Modify 3D animation settings
	- Change the perspective of a 3D title

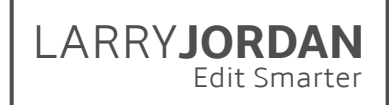

- 03.08 Find and replace text in titles
	- Open and use the Timeline Index
	- Find text in a project using Edit > Find
	- Find text in a title using Edit > Find and Replace Title Text
	- Change text using Edit > Find and Replace Title Text

#### Chapter 4 - Inspector Effects

- 04.01 **NEW**: Chapter Overview
	- An overview of the training in this chapter
	- Key definitions for this chapter
	- A list of the movies in this chapter
- 04.02 Transform effects
	- Select a clip and access all the built-in Inspector effects
	- Transform a clip for size, position, and rotation using both the on-screen Viewer controls and the Inspector
	- Modify scale and rotation using the Anchor Point
	- Temporarily disable effect settings
	- Restore a parameter to its default values
	- Use Paste Attributes to copy settings between clips
- 04.03 **NEW**: Animate Using Keyframes
	- Create or delete keyframes in the Viewer or Inspector
	- Display the Timeline Video Animation controls
	- Create or delete keyframes in the Timeline
	- Move between keyframes using keyboard and mouse
	- Create and modify keyframes along a motion path
	- Select, modify and delete groups of keyframes
- 04.04 Trim and Crop
	- Access the crop options in the Viewer or Inspector
	- Trim a clip, then adjust the results
	- Crop a clip, then adjust the results
	- Reset a clip back to its default settings
- 04.05 Distort an Image
	- Select a clip to distort
	- Modify and reset distort settings for a clip using the Viewer or the Inspector
- 04.06 Stabilize an Image
	- Turn image stabilization on or off
	- Stabilize a range within a clip
	- Select the right stabilization option for your clip
	- Show how FCP X hides the effects of moving an image to stabilize it
	- Modify and review image stabilization settings
- 04.07 Correct for Rolling Shutter
	- See the effect caused by Rolling Shutter
	- Apply the correction effect to begin analysis
	- Adjust the amount of the correction

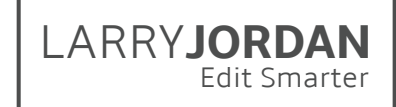

- 04.08 Opacity and Blend Modes
	- Adjust the opacity of a clip in the Inspector
	- Apply a blend mode
	- Change blend modes
	- See the results of different blend modes
	- Create a variety of blend mode effects

# Chapter 5 - Working with Stills

- 05.01 Chapter Overview
	- An overview of the training in this chapter
	- Key definitions for this chapter
	- A list of the movies in this chapter
- 05.02 Spatial Conform and Rate Conform
	- Use Spatial Conform
	- Use Rate Conform
- 05.03 Create a Picture-in-Picture Effect
	- Create a picture-in-picture effect
	- Modify the size and position of the inserted clip
	- Animate the inserted clip using a transition
	- Add a drop shadow effect to the inserted clip
- 05.04 "Ken Burns" Effect
	- Create a Ken Burns effect on a still image
	- Modify the settings for this effect; including swapping the starting and ending positions
	- Preview a Ken Burns effect
	- Change the acceleration settings and show you the difference
	- Remove the effect from a clip
- 05.05 Animate Stills Using Keyframes
	- Use the Crop tool with keyframes to create a more edgy and complex "Ken Burns" effect
	- Use keyframes to animate the position of a clip
	- Use keyframes to animate the scale of a clip
	- Use keyframes to change the motion path of a clip
	- Convert the motion path to a curve, then modify it
	- Change the curve between keyframes
- 05.06 Layered Photoshop Images
	- Import, review, edit, and modify a multi-layer Photoshop graphic

# Chapter 6 - Change Clip Speed (Retiming)

- 06.01 Chapter Overview
	- An overview of the training in this chapter
	- Key definitions for this chapter
	- A list of the movies in this chapter

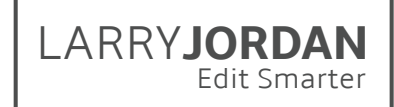

- 06.02 Freeze Frames and Hold Frames
	- Select and hold a frame
	- Select and freeze a frame
	- Select a range and freeze the first frame in the range
	- Reset a clip back to normal speed
	- Export a freeze frame and adjust the aspect ratio
- 06.03 Constant Speed Changes
	- Apply a constant speed change to a clip
	- Modify the speed of a clip by duration or percentage
	- Adjust the video playback quality for very slow clips
	- Preserve the audio pitch
	- Reset a clip back to normal speed
- 06.04 Variable Speed Changes
	- Create a variable speed clip with abrupt speed changes
	- Create a variable speed clip with smooth speed changes
	- Modify speeds
	- Reset a clip back to 100% speed
- 06.05 The Retime Menu and other speed effects
	- Confirm a clip using Automatic Speed
	- Reverse the speed of a clip
	- Create an Instant Replay effect
	- Create a high-speed rewind effect
	- Create a dramatic series of jump cuts at clip markers
- 06.06 **NEW**: Improved Optical Flow and Frame Rate Conform
	- Apply Optical Flow, and compare it to the Normal and Frame Blend settings
	- Change Frame Rate Conform settings

#### Chapter 7 - Keying

- 07.01 **NEW**: Chapter Overview
	- An overview of the training in this chapter
	- Key definitions for this chapter
	- A list of the movies in this chapter
- 07.02 Luma Key
	- Create a luma key using an image created in Photoshop, saved as a JPEG, and imported into FCP X
- 07.03 Alpha Channel Key
	- View the alpha channel in an image using the Viewer
	- See the difference between a clip with no alpha channel and a clip with an alpha channel
	- Illustrate how to create an alpha channel key
	- Use the blend modes Stencil Alpha and Silhouette Alpha to put moving video inside text or animated graphics
- 07.04 **NEW**: Chroma Key
	- Create a simple chroma key
	- Adjust the effect settings to compensate for a clip with bad lighting or gear in the shot
	- Use some of the advanced features in the keyer, such a light wrap, to improve your key

# Chapter 8 - Masks

- 08.01 **NEW**: Chapter Overview
	- An overview of the training in this chapter
	- Key definitions for this chapter
	- A list of the movies in this chapter

#### 08.02 **NEW**: Integrated Color and Shape Masks

- Create a color mask within an effect
- Create a shape mask within an effect
- Display mask controls
- View the mask
- Modify and invert an existing mask
- Add multiple masks
- Remove a mask
- 08.03 **NEW**: Keyframe Built-in Masks
	- Add keyframes to a shape mask
	- Jump between keyframes
	- View and adjust keyframes using the Video Animation controls
	- Remove keyframes
- 08.04 **NEW**: Shape Mask Effect
	- Apply the Shape Mask effect
	- Modify the mask
	- Remove the mask
- 08.05 **NEW**: Draw Mask Effect
	- Create a custom linear mask shape
	- Add Bezier curves to a mask
	- Convert between Linear, Bezier and B-splines
	- Modify a control point
	- Change the shape of a curve
	- Use the various Draw Mask settings
	- View a mask
- 08.06 **NEW**: Masks for Chroma-keys
	- Create a chroma-key
	- Apply and modify the Shape Mask effect
	- Apply and modify the Draw Mask effect
	- Change the stacking order of effects and discover why stacking order makes a difference in the quality of the effect
	- Change the shape and setting of individual control points within a mask

LARRY**JORDAN**

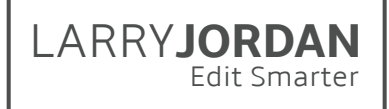

- 08.07 **NEW:** Graduated and Image Masks
	- Create and modify a graduated mask
	- Create and modify an image mask
- 08.08 **NEW**: Vignette Mask vs. Vignette
	- Create a vignette
	- Create a vignette mask
	- Compare the differences between the two

#### Chapter 9 - Color Correction

- 09.01 **NEW**: Chapter Overview
	- An overview of the training in this chapter
	- Key definitions for this chapter
	- A list of the movies in this chapter
- 09.02 Create a Mood with Looks
	- Find and apply looks
	- Apply a look to a selected clip or clips
	- Modify a look in the Inspector
	- Remove the effect from the selected clip
	- Copy all effects, or just some effects, between clips
	- Create some popular looks
- 09.03 Automatic Color Analysis and Correction
	- Analyze a clip for color problems
	- Automatically color balance a clip that is too blue, too orange, or too dark
	- Match colors between two clips
	- Turn off these automatic adjustments
- 09.04 **NEW**: The Video Scopes
	- Display the video scopes using keyboard or mouse
	- Select and configure a video scope arrangement
	- Change the position and display of the video scopes
	- Evaluate an image using the Waveform monitor
	- Evaluate an image using the Vectorscope
	- Evaluate an image using the Histogram
	- Evaluate an image using the RGB Parade
- 09.05 **NEW**: The Color Board
	- Display and hide the Color Board
	- Move the controls using the mouse or keyboard
	- See what the controls do
	- Reset the Color Board
- 09.06 **NEW**: Manual Color Correction
	- Adjust the gray-scale and color elements of an image
	- Apply, select, and remove multiple settings to one image
	- Correct the exposure of an image
	- Correct for a color cast

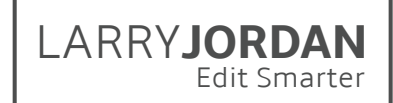

- 09.07 **NEW:** Color Correct Faces
	- Adjust skin tones to get a pleasing result
	- Isolate skin so you can view it accurately on the scopes
	- Correct color problems
- 09.08 **NEW**: Create and Save Color Presets
	- Access the color presets
	- Create a color preset
	- Delete a color preset
- 09.09 **NEW**: Overview of Color and Shape Masks
	- Create and adjust a shape mask
	- Create and adjust a color mask
	- Adjust colors inside, or outside, the mask
- 09.10 **NEW**: Correct for Color Shifts
	- Adjust for a color shift during a shot
- 09.11 **NEW**: Create the "Pleasantville" Effect
	- Create the "Pleasantville" effect
- 09.12 **NEW**: Use Broadcast Safe to Protect White Levels
	- Apply the Broadcast Safe effect to a clip
	- See the difference in how highlights are processed when using the Color Board or Broadcast Safe effect
	- See how to use an adjustment layer to apply the Broadcast Safe filter to a range of clips

# Chapter 10 - Video Effects Cookbook

- 10.01 **NEW**: Chapter Overview
	- An overview of the training in this chapter
	- Key definitions for this chapter
	- A list of the movies in this chapter
- 10.02 Blur a Background Image
	- Blur an entire image
	- Blur only a portion of an image using a crop or mask
	- Animate the transition into the blur using keyframes and a second connected clip
- 10.03 Use Generators with Text
	- Add a drop shadow to a text title
	- Use blend modes to add texture to text
	- Use blend modes to put video inside text
	- Use layers and blend modes to put video inside text on top of other video
- 10.04 **NEW**: Hide Someone's Face
	- Hide a face using pixelation
	- Dynamically position (track) the effect using keyframes
	- Create a mask based on the color in the frame
	- Change the mask from pixelation to blur to dark

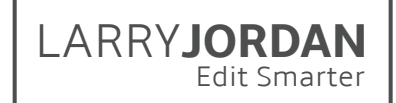

- 10.05 Vignette and Spotlight
	- Apply and adjust a vignette
	- Apply and adjust a spotlight
- 10.06 Create a "Bad Film" Look
	- Combine multiple effects to create the "look" of "bad," old or small-format film
- 10.07 Copy/Paste Attributes and Effects
	- Paste all the effects attached to one clip to one or more selected clips
	- Paste only some of the effects attached to one clip to one or more selected clips
- 10.08 Add and Modify the Drop Shadow Effect
	- Text has built-in drop shadows, effects don't
	- Apply a drop shadow effect to a visual element
	- Modify the drop shadow in terms of style and placement
- 10.09 Rotate the "Ken Burns Effect"
	- Rotate an image in the Timeline using keyframes
	- Use a compound clip to apply the Ken Burns effect
- 10.10 Deinterlace a clip
	- View individual fields in an interlaced video
	- Change project settings to progressive video
	- Remove the interlacing
- 10.11 Export Video with Transparency
	- Create a project that contains an alpha channel
	- View the alpha channel in FCP X
	- Export the video using FCP X
	- Reimport the video to see when it contains an alpha channel and when it doesn't
- 10.12 **NEW**: Reframe Shots Using High-Resolution Clips
	- Re-frame a shot using high-resolution media and Spatial Conform
- 10.13 Modify a Transition in Motion 5
	- Open an FCP X transition in Motion
	- Modify the transition
	- Save the transition in Motion and show that it automatically imports back into FCP X
- 10.14 **NEW**: Move a Motion Project into Final Cut Pro X
	- Export a motion project as a movie
	- Export a motion project as a generator
- 10.15 **NEW**: Create an Adjustment Layer
	- Create a special Title clip in Motion
	- Save it into Final Cut Pro X
	- Apply the clip and effects in the Timeline

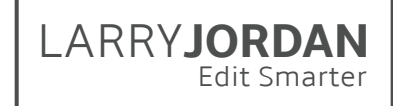

# Chapter 11 - Audio Effects Cookbook

- 11.01 Chapter Overview
	- An overview of the training in this chapter
	- Key definitions for this chapter
	- A list of the movies in this chapter
- 11.02 Change the Pan of an Audio Clip
	- Change a clip from stereo to mono
	- Mute an unneeded channel
	- Change the pan of a clip
- 11.03 Match Audio Between Clips
	- Use the Match Audio feature in Final Cut
	- Turn the Match Audio feature off
- 11.04 Warm a Voice or Add Clarity Using EQ
	- Use the FAT EQ effect to "shape" a voice
- 11.05 Save and Access Audio Presets
	- Save an audio preset
	- Access a saved preset
	- Delete a saved preset
- 11.06 Disguise a Voice
	- Use the Pitch effect
	- Use the AU Pitch effect
	- Use the Vocal Transformer effect
- 11.07 Create a Telephone Effect
	- Use the AU Bandpass effect to create the sound of listening on a telephone manually
	- Use the Telephone effect to create a telephone sound automatically
- 11.08 Add "Space" with Reverb
	- Use the PlatinumVerb effect
	- Use the Space Designer effect
- 11.09 Blend Music with Voice using Channel EQ
	- Use the Channel EQ effect to blend music with voice
- 11.10 Automatically Adjust Levels Using the Limiter Effect
	- Use the Limiter effect for a single clip
	- Combine the Limiter effect with a compound clip to apply a Limiter effect to an entire project or a group of clips within the project

#### Chapter 12 - That's a Wrap!

12.01 **NEW**: Good-bye